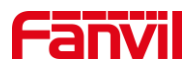

# 如何处理视频通话中不显示 视频的问题?

版本: V1.0 发布日期:2021/11/06

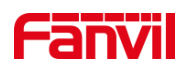

目录

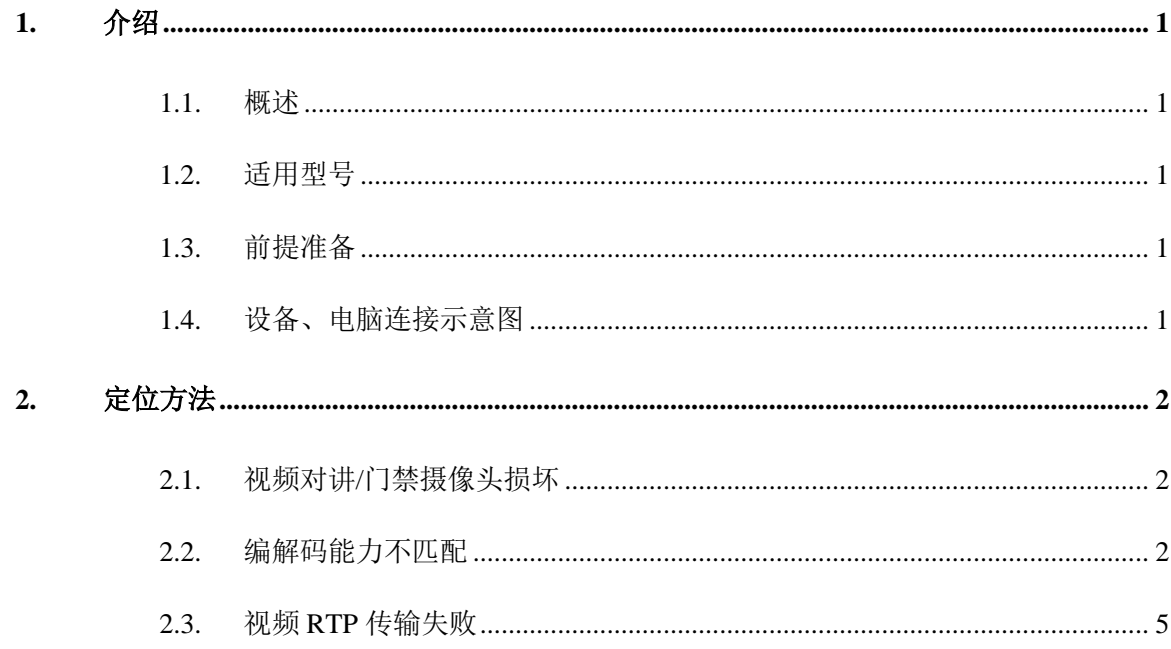

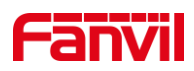

## <span id="page-2-0"></span>**1.** 介绍

#### <span id="page-2-1"></span>1.1. 概述

本文描述的视频通话,指的是视频对讲/门禁与视频话机/室内机之间的视频通话。 在 通话的过程中,视频话机/室内机无法看到视频对讲/门禁的视频图像。

### <span id="page-2-2"></span>1.2. 适用型号

方位视频对讲/门禁: i10V, i10SV, i16V, i16SV, i18S, i31S, i32V, i33V 方位视频话机:X7A,F600S,A32i

方位室内机:i51W,i52W,i53W,i56A

# <span id="page-2-3"></span>1.3. 前提准备

1)准备方位视频对讲/门禁一台,视频话机/室内机一台,将设备连接到使用网络中, 并保证网络互通,语音通话正常

2)准备调试电脑 1-2 台,连接到网络中,保证电脑可以访问设备及服务器

## <span id="page-2-4"></span>1.4. 设备、电脑连接示意图

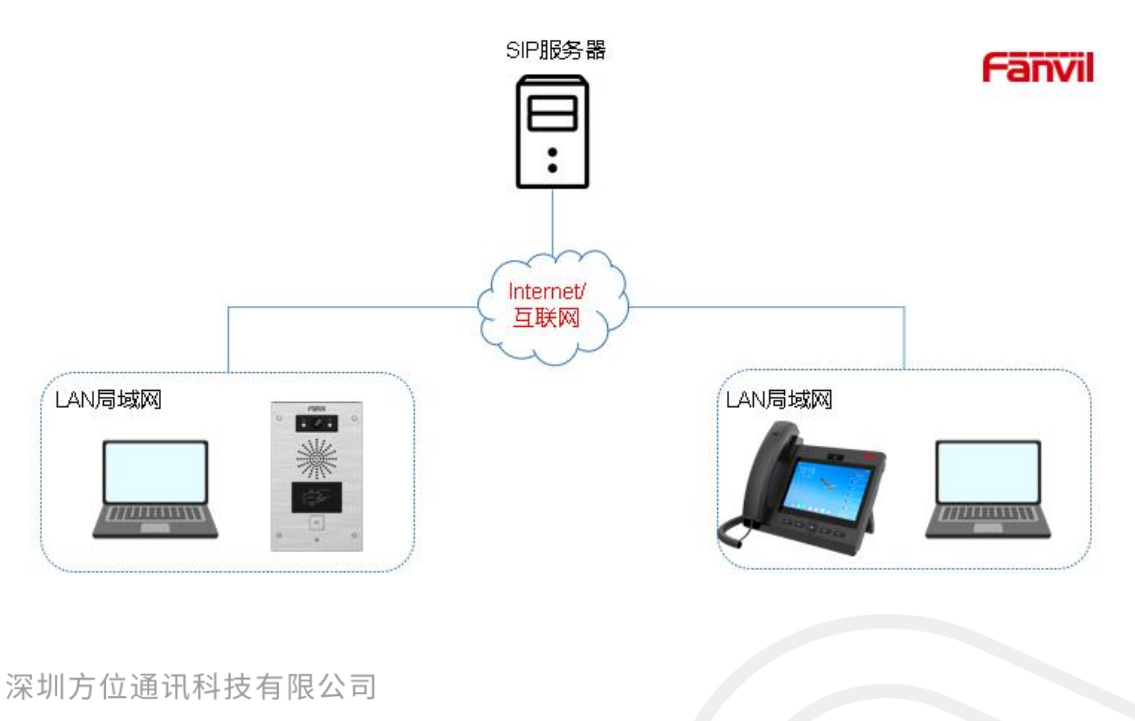

地址:深圳市新安街道洪浪北二路稻兴环球科创中心A座10层

座机: +86-755-2640-2199 邮箱: sales.cn@fanvil.com www.fanvil.com.cn

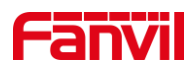

# <span id="page-3-0"></span>**2.** 定位方法

在视频通话的使用场景中,视频话机/室内机无法显示视频,可能的原因有:视频对讲 /门禁的摄像头损坏;视频对讲摄像头编码规格与视频话机解码能力不匹配; 视频 RTP 传 输失败。 以下将分别介绍处理办法。

#### <span id="page-3-1"></span>2.1. 视频对讲/门禁摄像头损坏

进入对讲门禁的 WEB 页面,查看摄像头的状态。

对于 i10V, i10SV, i16SV, 进入 WEB - 对讲设置 - 相机设置, 查看摄像头的 RTSP 信息,然后使用 VLC 查看摄像头的视频。 确认能否正确查看到摄像头视频。 可参考另外 一个文档:如何使用 **VLC** 查看视频对讲**&**门禁视频。

对于 i16V,i18S,i30,i31S,i32V,i33V, 进入 **WEB** – 对讲**/**门禁设置 – 视频设定, 查看摄像头状态是否可用, 已使用码流数是否达到最大值:

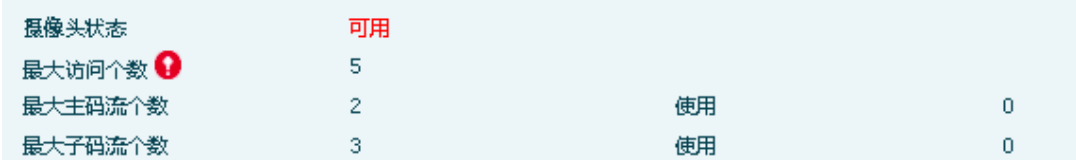

如果摄像头是可用状态,可参考文档:如何使用 **VLC** 查看视频对讲**&**门禁视频,再次 确认能否正常查看摄像头视频。

#### <span id="page-3-2"></span>2.2. 编解码能力不匹配

方位的视频对讲和门禁,支持的视频编码是 H264。 H264 编码的几个关键参数是:分 辨率, Profile (常见的包括 Base Profile, Main Profile, High Profile), 帧率。

1. 确认视频接收方:视频话机/室内机的解码能力。

视频话机: X7A, F600S, A32i 的解码能力为: 最大分辨率 1080P, 综合网络, 性能 等因素, 建议使用 720P; High Profile; 30fps 码率。

室内机: i51W, i52W, i53W, i56A 的解码能力为: 最大支持 1080P, 综合网络, 性

能等因素, 建议使用 720P; High Profile; 30fps 码率。

深圳方位通讯科技有限公司

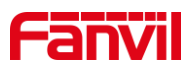

以上型号,可以在 WEB - 电话/设置 - 媒体设置 - 媒体设置下, 查看当前使用的分 辨率及码率:

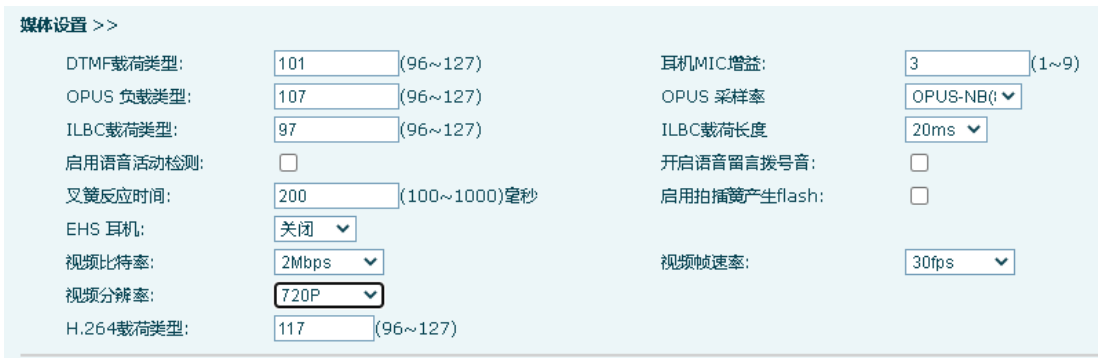

中端话机:**XU** 系列,**X210i** 等,支持的视频解码能力为:**VGA** 分辨率, **Base Profile**, 30fps 码率。 当使用此系列话机时,需调整视频对讲/门禁的视频参数,以适应话机的解码 能力。

2. 确认视频对讲门禁使用的码流及对应码流的参数。

先确认门禁对讲使用的码流是主码流或是子码流,然后确认对应的码流的具体参数。 对于 i16V, i18S, i30, i31S, i32V, i33V, 可进入 WEB - 对讲/门禁设置 - 视频设 定 – 高级设定, 查看对讲所使用的码流:

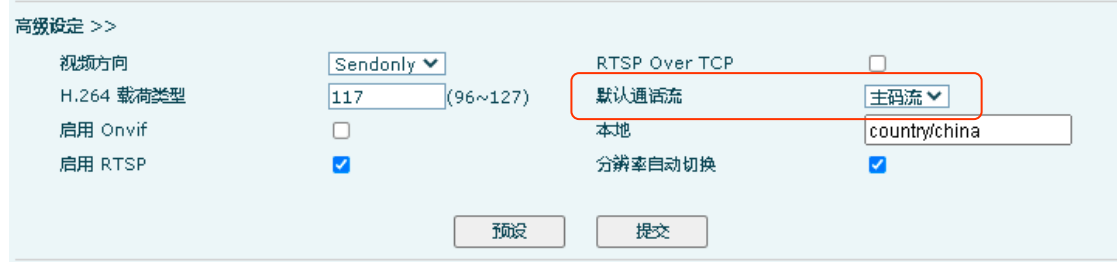

若配合 XU 系列话机使用, 需将"默认通话流"改为"子码流", 并在视频编码选项 卡中,把子码流改为 **CIF** 分辨率:

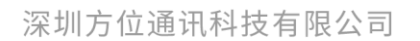

地址:深圳市新安街道洪浪北二路稻兴环球科创中心A座10层 座机: +86-755-2640-2199 邮箱: sales.cn@fanvil.com www.fanvil.com.cn

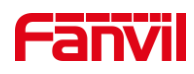

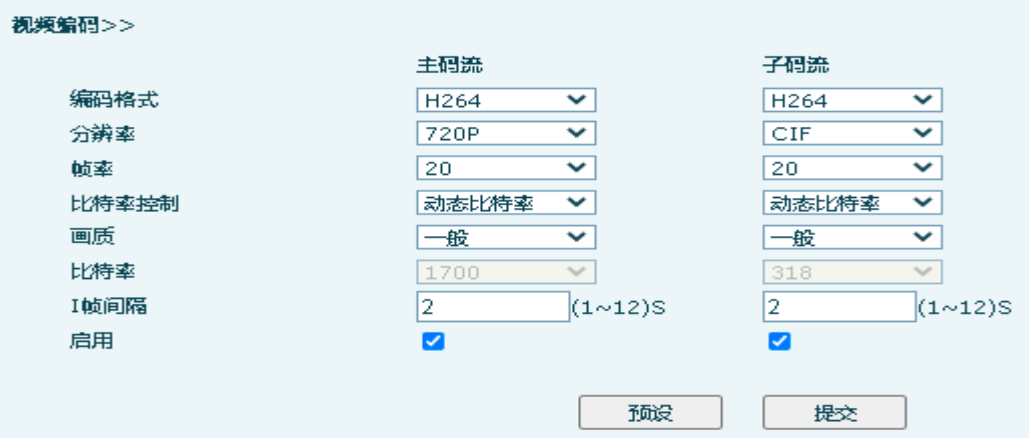

对于 i10V, i10SV, i16SV, 可进入 WEB – 对讲设置 – 相机设置 – 相机参数设置下

查看使用的码流:

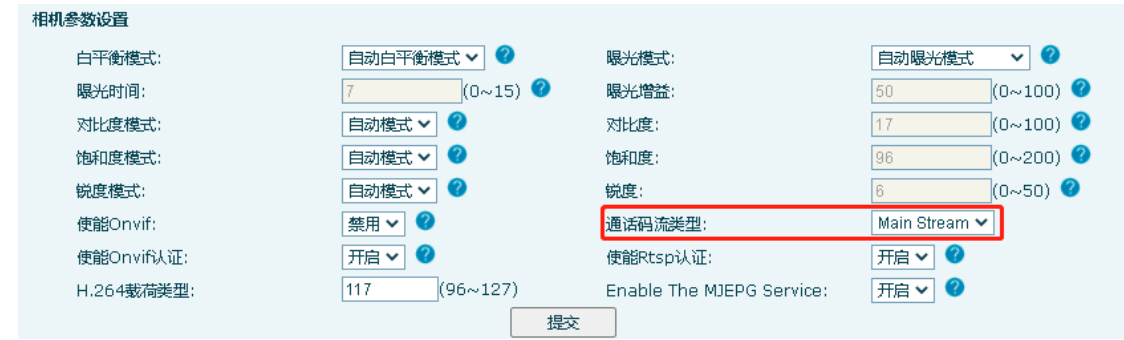

配合 **XU** 系列话机使用时,选择 sub stream 子码流; 配合其他视频话机/室内机使用

时,选择 Main stream 主码流。

在视频编码设置中,改变所使用码流的的参数,如分辨率:

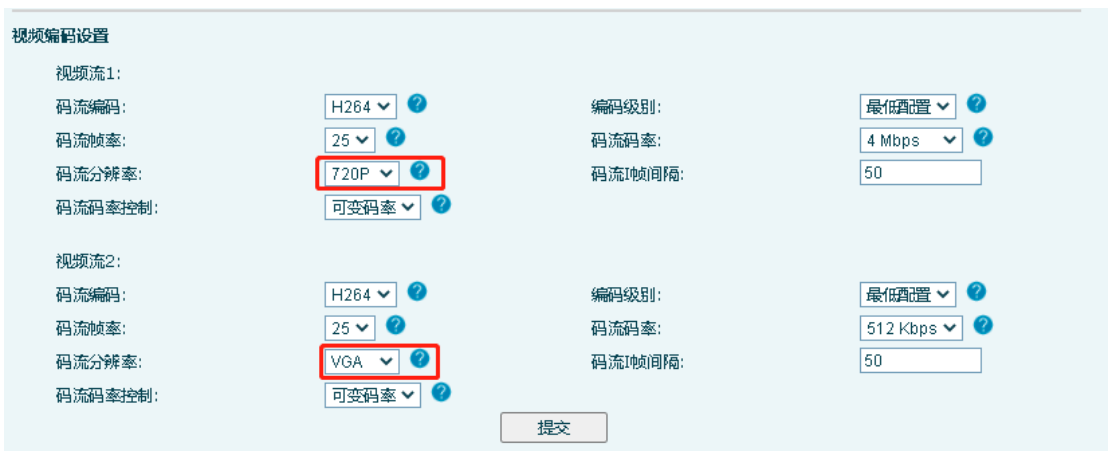

3. 确认 SIP 服务器是否开启了 H264 编码。

由于不同的服务器,有不同的配置,这一点与 SIP 服务器厂家进行确认。

深圳方位通讯科技有限公司

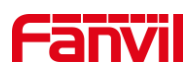

## <span id="page-6-0"></span>2.3. 视频 RTP 传输失败

在公网 SIP 服务器的场景中, 视频流可能会出现传输失败的情况。 可进行以下尝试:

1. 如果视频话机/室内机是不带摄像头的,需要确认两个参数是否设置正确。

首先, 进入 WEB – 话机/设置 – 媒体设置 – RTP 设置:开启 RTP 续活

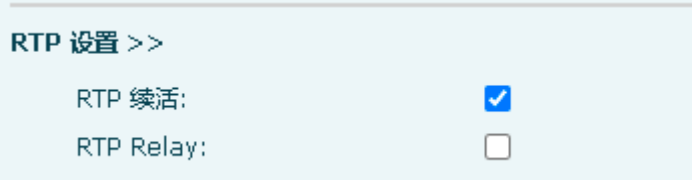

2. 确认视频的方向为 recvonly。

此配置,只有在视频话机和室内机没有摄像头的情况下, 比如 X7A/A32i 没有接 CM60, 室内机等。 此参数属于隐藏配置, 无法在 WEB 页面查看, 需在 配置文件中查看。 在系统 – 系统配置 – 左键点击 "按鼠标右键保存配置 为 TXT 文件", 在出现的页面中搜索:Video Negotiate Dir, 此参数的值为 2 时, 对应的视频方向为 recvonly。如果值不为 2, 请导出配置文件, 修改 后,再导入进去测试。

3. 对于自身带了摄像头的话机, 如 F600S, 视频的方向应该为 sendrecv。 第二步中的配置值应为 0。

4. 在配合某些 SIP 服务器使用时,可能需要讲门禁对讲的视频方向改为 sendrecv。 可进入门禁/对讲的 WEB – 门禁/对讲设置 – 视频设定 – 高级 设定:

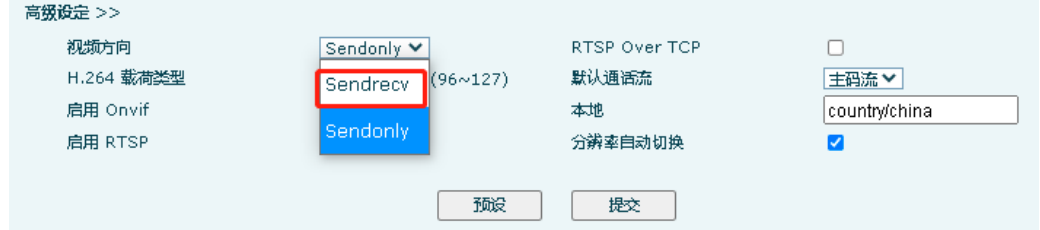

如果以上步骤之后,测试发现依然无法正常显示视频, 请在视频对讲,视 频话机(室内机),SIP 服务器三方同时抓网络报文, 发给技术支持进行分析。 抓取网络报文的步骤如下:1. 在视频话机,SIP 服务器,视频对讲同时开始抓 包; 2. 视频对讲与视频话机建立呼叫, 等待 1 分钟,挂断; 3. 停止抓包, 把三个包发给技术支持。

深圳方位通讯科技有限公司

地址:深圳市新安街道洪浪北二路稻兴环球科创中心A座10层

座机: +86-755-2640-2199 邮箱: sales.cn@fanvil.com www.fanvil.com.cr